# Referencing: EndNote Medical Sciences and Mathematical, Physical and Life Sciences Databases

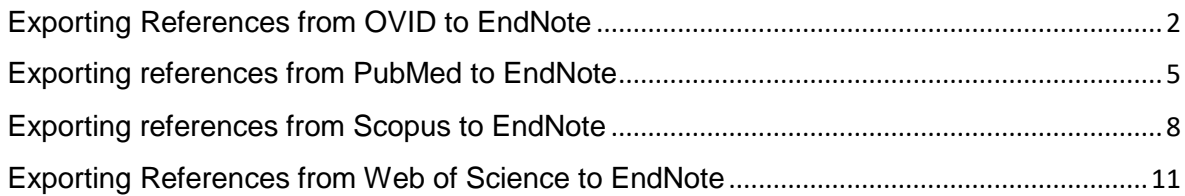

# <span id="page-1-0"></span>**Exporting References from OVID to EndNote**

# **OVID**

The OVID database platform provides access to a range of scientific databases, particularly those in medicine, environmental sciences, zoology and geography. Databases can be searched separately or in combination.

## **OVID Subject Coverage**

OVID includes the following databases:

- PsycINFO
- GeoRef
- MEDLINE
- EMBASE
- CAB Abstracts
- Forest Science

#### **Accessing OVID**

OVID can be accessed by searching for 'OVID SP' in SOLO (<http://solo.bodleian.ox.ac.uk/>) and then following the 'Online access' link. The database can also be found through Databases A-Z (<https://libguides.bodleian.ox.ac.uk/az.php>). As OVID is a subscription database, if you are off campus you will need to use your Oxford Single Sign On (SSO) credentials to use it.

#### **Running a Basic Search**

• When you enter OVID, you will need to choose which database you wish to search from a menu of different options. For this example, choose the CAB Abstracts database. Choose 'CAB Abstracts 1910 to 2023 Week [x]'. Click the **OK** button at the bottom of the screen.

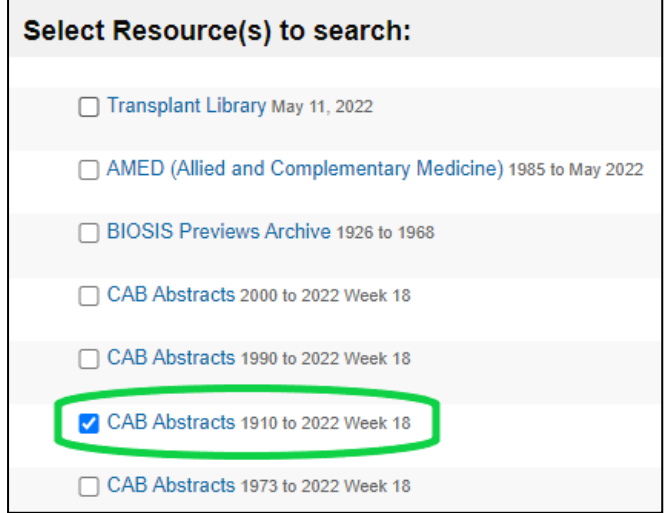

• The OVID database search screen will now load with the selected resource.

• Type 'Ash dieback', or a search term of your choice, into the search box and click the blue **Search** button to the right of the search box.

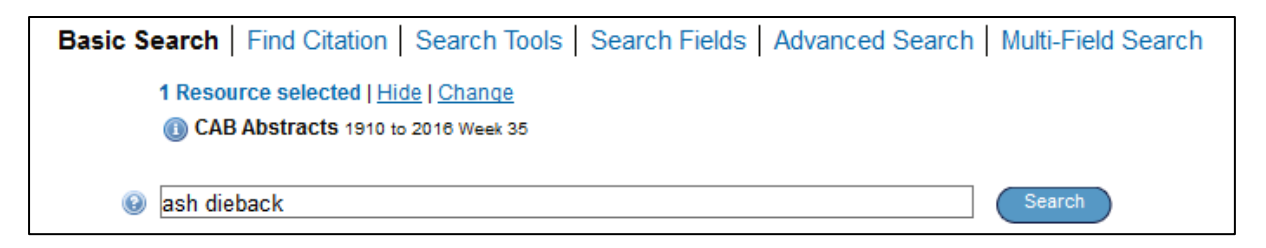

• After a few moments, a set of search results will appear underneath the search box.

## **Selecting Records for Export**

You can choose any records you wish to export to EndNote by ticking the checkboxes adjacent to each record.

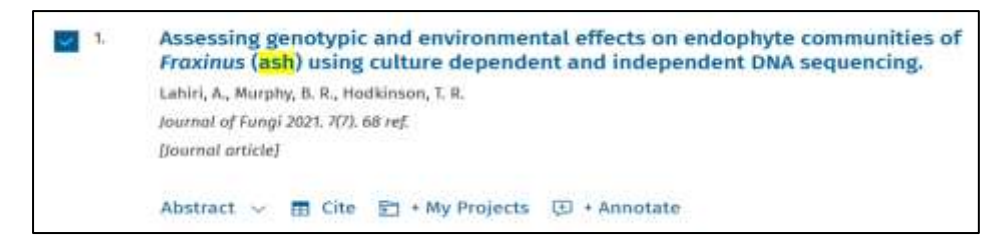

• A whole page of results can be selected simultaneously by ticking the **All** option at the top or bottom of the results list.

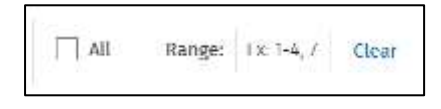

#### **Exporting to EndNote**

• Click the **Export** button at the top of the results list.

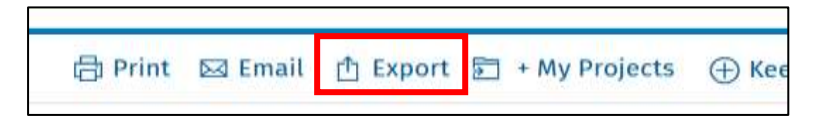

- A window will open showing the available export options. Use the **Format** dropdown menu to choose EndNote.
- Using the Fields drop down menu, you can choose which parts of the records to export, for example a minimal record including just essential bibliographic information or a more complete record including the abstracts.
- When you have chosen your preferred option, click **Export**.

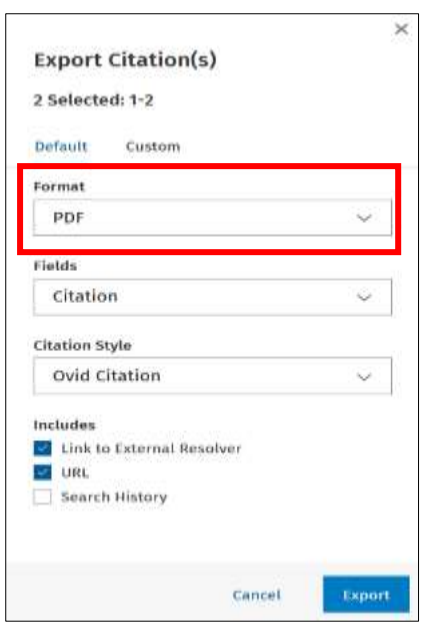

- Depending on the browser you are using and how it is set up, the file may automatically download into EndNote or it may download as a file on your browser, in which case you just need to click it to open. Alternatively, a small browser window many open, in which case choose the destination as **EndNote**.
- If prompted to choose an import filter, select **CAB Abstracts (OvidSP)** then click **Choose** to confirm.

- Go to the folder on your computer where the file was downloaded (most likely the downloads folder).
- Right mouse click the downloaded file.
- Click **Open With**.
- Choose **EndNote 20** and click **OK**. Or if there is no application defined yet, click **Choose another App** then **More apps** and select EndNote 20 from there.
- Now any file from OVID will be automatically opened in EndNote and the references imported.

# <span id="page-4-0"></span>**Exporting references from PubMed to EndNote**

## **PubMed**

PubMed is a large biomedical database that provides access to citations of journal articles and electronic books in health, medicine and the life sciences. It includes Medline and links to full-text articles via PubMed Central and publisher websites.

## **Accessing PubMed**

PubMed is freely available on the Web via <https://www.ncbi.nlm.nih.gov/pubmed>.

## **Running a search**

Type your keywords into the search box and click on **Search**.

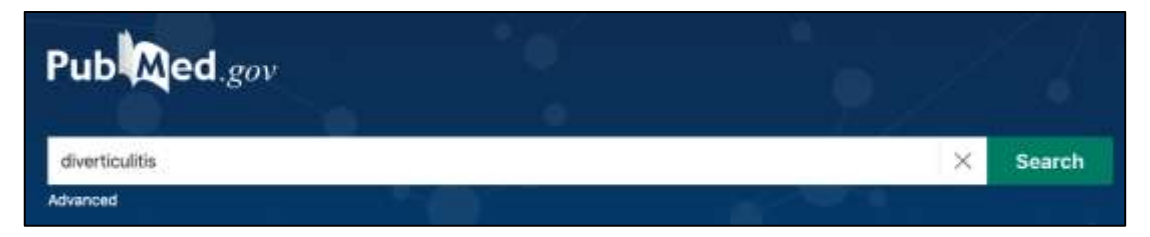

After a few moments, a set of search results will appear below the search box.

#### **Selecting records for export**

- Tick the checkbox adjacent to each record you want to export. If you want to export all your results don't tick any checkboxes. PubMed defaults to exporting all references when there are no selected results.
- Click on **Send to** at the top of the results page and choose **Clipboard**.

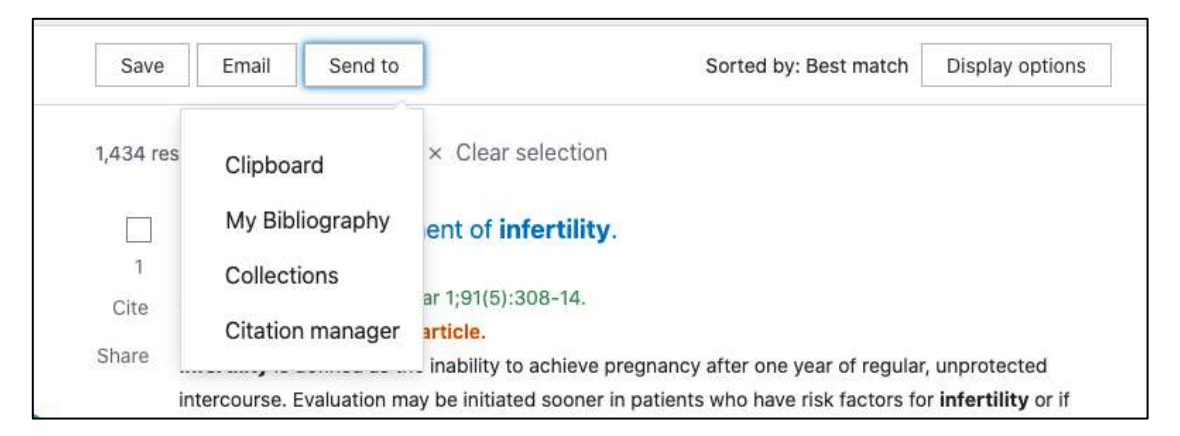

• Click on **Clipboard** under the search bar to access the references you have just added to the clipboard area.

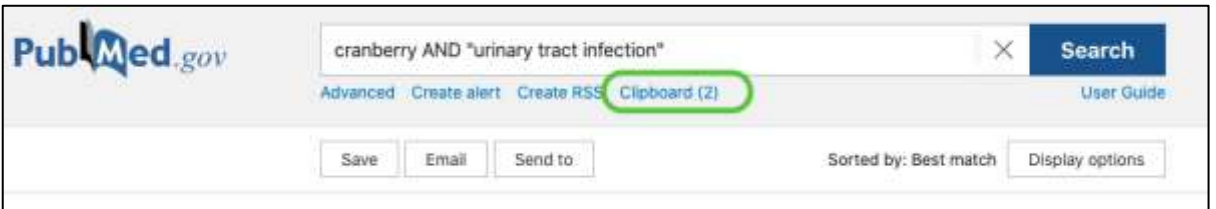

• Once in the Clipboard, click **Send to** at the top of the page and select **Citation manager**.

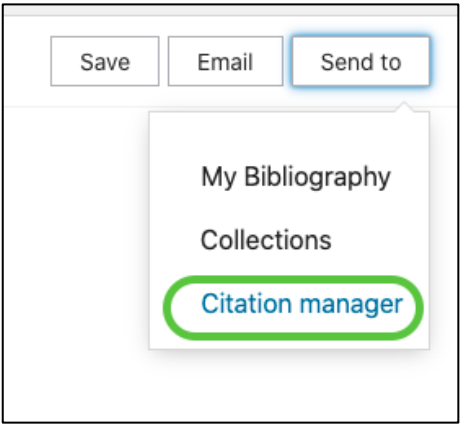

• To export all references in the clipboard, select 'All results' in the dropdown menu, otherwise select the references you would like to export by ticking the box next to the titles and choosing 'Selection' from the dropdown menu. Click **Create file**.

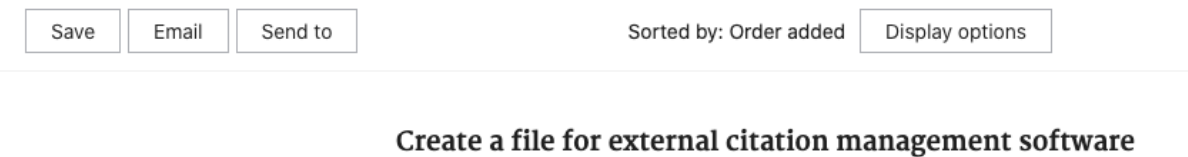

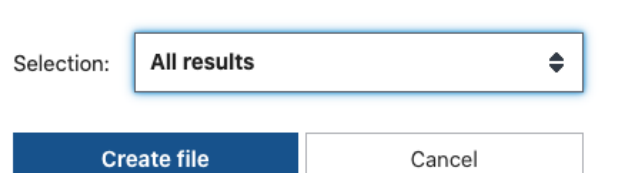

- Go to the folder on your computer where the file was downloaded (most likely the downloads folder).
- Right mouse click the downloaded file.
- Click **Open With**.
- Choose **EndNote 20** and click **OK**. Or if there is no application defined yet, click **Choose another App** then **More apps** and select EndNote 20 from there.
- Now any file from PubMed will be automatically opened in EndNote and the references imported.

# <span id="page-7-0"></span>**Exporting references from Scopus to EndNote**

Scopus is a bibliographic database for science, medicine and some social sciences. It covers 15,000 journals from 4,000 publishers worldwide, providing access to over 33 million abstracts going back as far as 1869.

It includes the content from a number of other major databases: Medline (medicine) 1966 - , Embase (medicine) 1970 - , Compendex (engineering) 1970 - , Geobase (geography) 1980 - .

#### **Accessing Scopus**

Scopus can be accessed by searching for Scopus in SOLO ([http://solo.bodleian.ox.ac.uk/\)](http://solo.bodleian.ox.ac.uk/) and then following the **Online access** link. Alternatively, search for Scopus on Databases A-Z (<https://libguides.bodleian.ox.ac.uk/az.php>). As Scopus is a subscription database, if you are off campus, you will need to use your Oxford Single Sign On (SSO) credentials to use it.

#### **Running a Basic Search**

When you enter Scopus, you will land on the main search page.

• Enter your keywords into the search box and select '**Article Title, Abstract, Keywords**' from the adjacent dropdown menu. Click the **Search** button. After a few moments, your search results will appear on screen

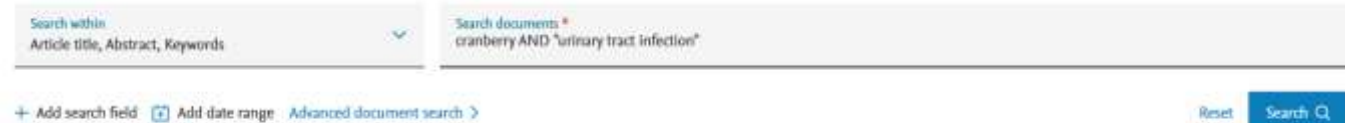

## **Selecting records for export**

Choose records you wish to export to EndNote.

- To select individual references, tick the checkbox adjacent to each record.
- A whole set of results or whole page of results can be selected simultaneously by ticking the downward arrow next to '**All**' at the top of the results list.
- Once you've selected the required records click **More…** and then **Save to list.**.

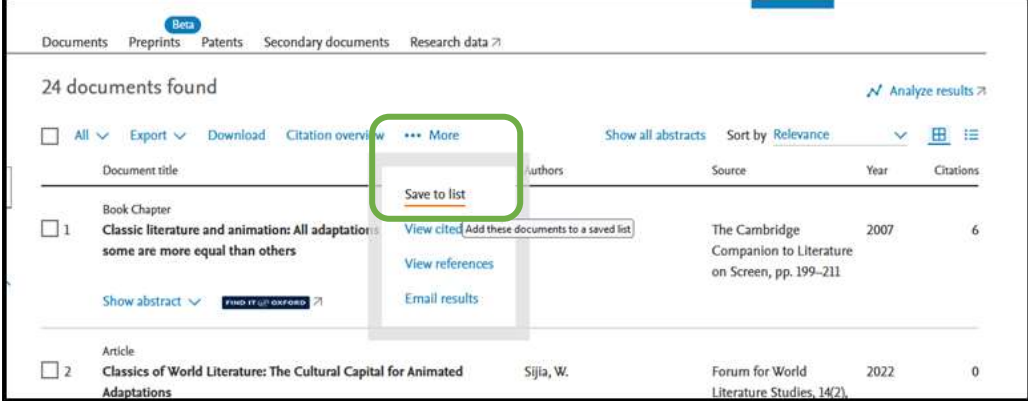

• A full list of selected records can be viewed by clicking **Lists** at the top of the screen.

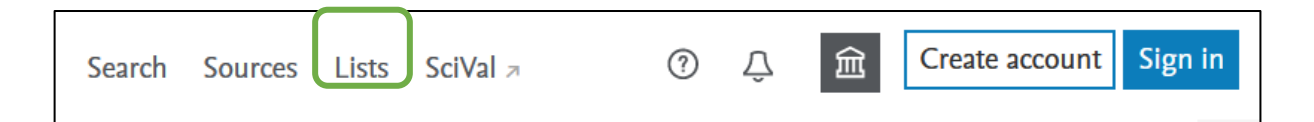

• You may be prompted to register for a Scopus account. If you don't want to do this, close down the grey pop up box that gives this option – it does not affect your ability to export to EndNote.

# **Exporting to EndNote**

Scopus can export to a variety of different management packages including EndNote.

- Click on **Lists** at the top of the screen and select all the references you would like to export.
- Click **Export**.
- This will open a dialogue box. Select **RIS Format**.
- Take a look at the options at the bottom of the dialogue about which information will be exported and make changes if you wish. You will need the **citation information** (which is pre-selected) in order to create citations and bibliographies in EndNote. However, you may also want to consider exporting other fields such as the **Abstract**.
- Click **Export** at the bottom right of the dialogue box**.**

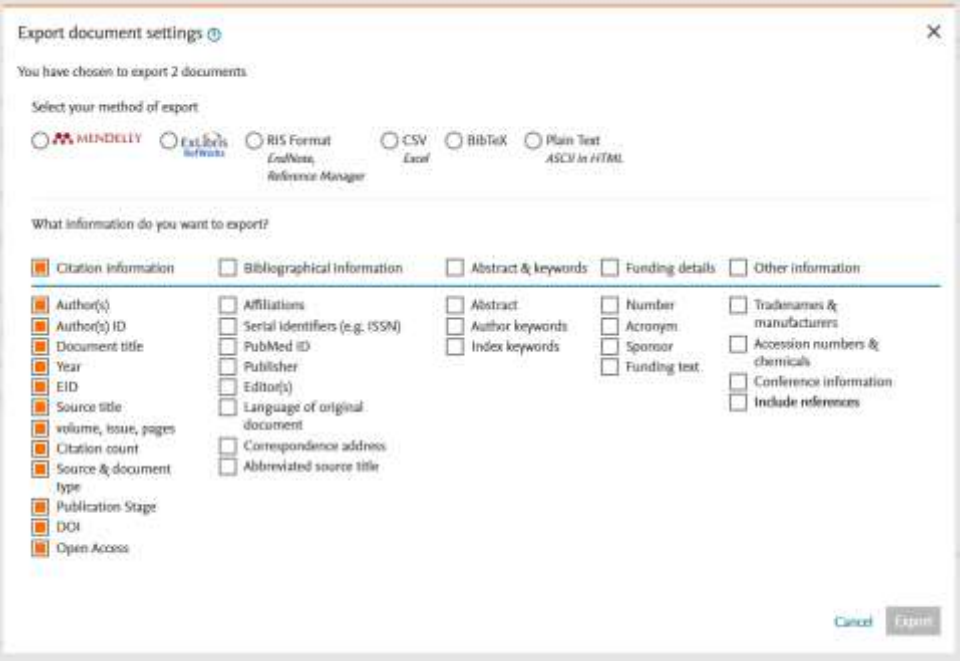

- Depending on the browser you are using and how it is set up, the file may automatically download into EndNote or it may download as a file on your browser, in which case you just need to click it to open. Alternatively, a small browser window may open, in which case choose the destination as EndNote.
- If prompted to choose an import filter, select **Reference Manager (RIS)** then click **Choose** to confirm.

- Go to the folder on your computer where the file was downloaded (most likely the downloads folder).
- Right mouse click the downloaded file.
- Click Open With.
- Choose EndNote 20 and click OK. Or if there is no application defined yet, click Choose another App then More apps and select EndNote 20 from there.
- Now any file from Scopus will be automatically opened in EndNote and the references imported.

# <span id="page-10-0"></span>**Exporting References from Web of Science to EndNote**

#### **Web of Science**

The Web of Science platform produced by Clarivate (formerly Thomson Reuters) provides access to several bibliographic databases. These can be used to find research papers, reviews and book chapters on a specific topic.

#### **Web of Science Subject Coverage**

The academic literature covered by Web of Science is focused around the physical and life sciences, mathematics, computer science, medicine and engineering. Web of Science also includes some coverage for arts, humanities and social sciences.

Web of Science includes the following databases:

- Web of Science Core Collection
- BIOSIS Citation Index
- MEDLINE
- Zoological Record

#### **Accessing Web of Science**

Web of Science can be accessed by searching for 'Web of Science' in SOLO

(<http://solo.bodleian.ox.ac.uk/>) and then following the **Online access** link. The database can also be found through Databases A-Z (<https://libguides.bodleian.ox.ac.uk/az.php>). As Web of Science is a subscription database, if you are off campus you will need to use your Oxford Single Sign On (SSO) credentials to use it.

#### **Running a Basic Search**

When you enter Web of Science, you will land on the main search page. From here it is possible to choose the database set to search and enter search terms.

Begin by choosing the **Web of Science Core Collection.**

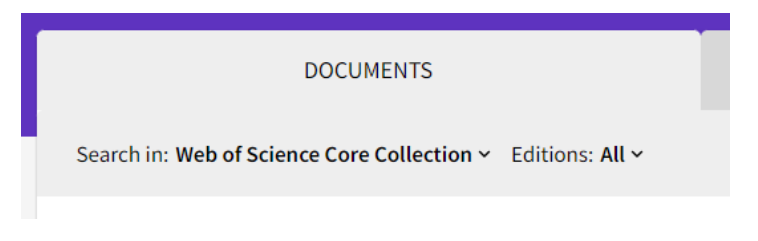

Then enter your search terms.

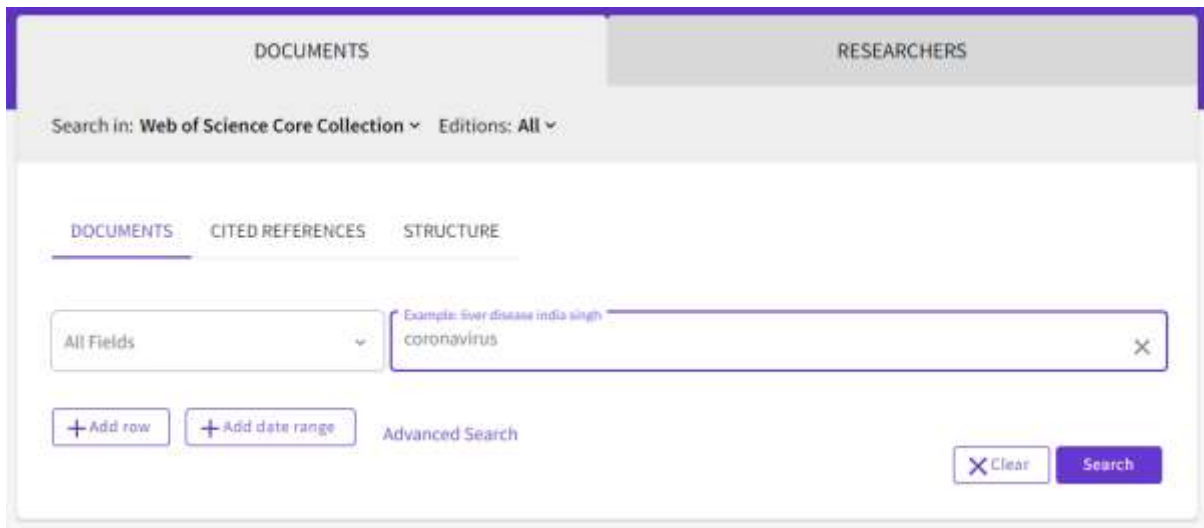

After a few moments, Web of Science will return a list of search results covering articles, reviews and book chapters which match the search terms. It is now possible to export any of these records to EndNote.

#### **Selecting Records for Export**

You can choose any records you wish to export to EndNote by ticking the checkboxes adjacent to each record.

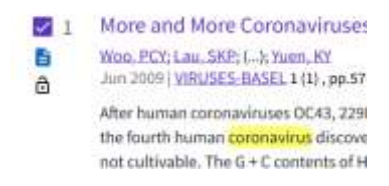

A whole page of results can be selected simultaneously by ticking the box at the top of the results list.

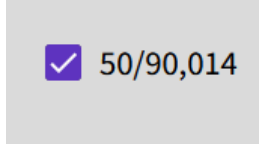

If there are several pages of results, you can add records from each page to a 'marked list' by ticking the required records and then clicking the **Add to Marked List** button at the top or bottom of the results list.

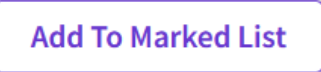

A full list of marked records can be viewed at any time by clicking the **Marked List** button which appears in a menu at the left of the screen.

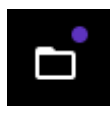

# **Exporting to EndNote**

Select **EndNote desktop** from the 'Export' button at the top of the results list.

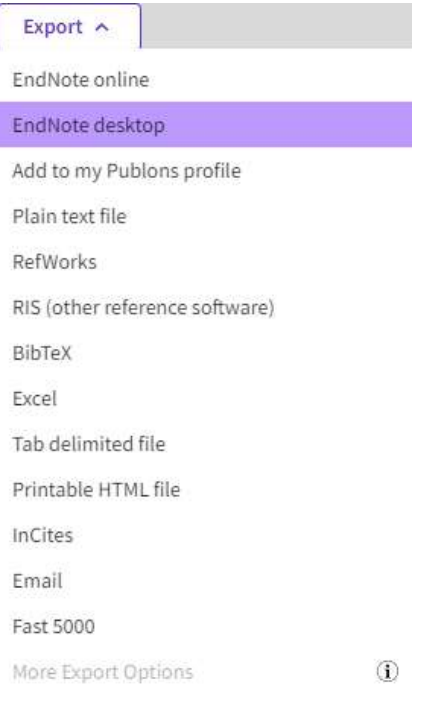

In the dialog box which appears, choose the range of records and extent of information you want to include in the export. If you wish you can include abstracts and reference lists for each record.

Depending on the browser you are using and how it is set up, the file may automatically download into EndNote or it may download as a file on your browser, in which case you just need to click it to open. Alternatively, a small browser window may open, in which case choose the destination as EndNote.

#### **Notes**

- Go to the folder on your computer where the file was downloaded (most likely the downloads folder).
- Right mouse click the downloaded file.
- Click **Open With**.
- Choose **EndNote 20** and click **OK**. Or if there is no application defined yet, click **Choose another App** then **More apps** and select EndNote 20 from there.
- Now any file from Web of Science will be automatically opened in EndNote and the references imported.

If you are collecting a large number of References from Web of Science, you can set up a free Web of Science account which will allow you to save marked lists. This means you can return to your searches later and continue adding records to your marked list before you export to EndNote.